# **Installation initiale pour Banner et autres systèmes Oracle Forms**

Direction des technologies de l'information, Mis à jour le 11 mai 2022

Cette procédure explique comment avoir accès, la toute première fois, au système Banner ou autres systèmes Oracle Forms.

- [Pour assistance](#page-0-0)
- [Configuration recommandée](#page-0-1)
- [Étape 1 : Télécharger le module d'extension \(plug-in\) Java](#page-1-0)
- [Étape 2 : Installer le module d'extension \(plug-in\) Java](#page-1-1)
- [Étape 3 : Configurer le mode compatibilité IE dans EDGE](#page-2-0) [Configuration locale](#page-2-1)
	- [Configuration commune d'entreprise \(GPO\)](#page-3-0)
- [Étape 4 : Démarrer l'application](#page-5-0)
- [Étape 5 : Autoriser le chargement des certificats de sécurité](#page-6-0)
- [Étape 6 : Se connecter à l'application](#page-7-0)
- [Étape 7 : Complément d'installation](#page-7-1)
- [Étape 8 : Faire évoluer le module Java](#page-7-2)

### <span id="page-0-0"></span>Pour assistance

Pour les utilisateurs de Banner

- joindre l'intervenant en technologies de l'information de votre unité ou
- consulter les guides à la rubrique **Accès à Banner et Capsule** sur le site Web du Bureau du registraire [au lien](https://www.personnel-ul.reg.ulaval.ca/cms/site/reg_extranet/FormationGest) <https://www.reg.ulaval.ca/espace-securise>.

Pour les utilisateurs des systèmes Oracle Forms :

joindre l'intervenant en technologies de l'information de votre unité

Pour les intervenants en technologies de l'information :

- joindre le Centre de services DTI (CSDTI) et indiquer les informations suivantes :
	- si l'utilisateur possède les droits d'administrateurs de son poste de travail
		- le système d'exploitation (32 ou 64 bits) et sa version
		- le navigateur (32 ou 64 bits) et sa version
	- la version du module d'extension Java et la mise à jour (ex: version 8 maj 321)
- consulter la rubrique **Guides d'installation et de configuration pour les systèmes administratifs** Section **Gestion des études | Banner** ou **Systèmes Oracle Forms** au lien<https://www.dti.ulaval.ca/portail-des-responsables>

Assistance Java : consulter le site Web d'Oracle au lien <https://java.com/fr/download/manual.jsp>

### <span id="page-0-1"></span>Configuration recommandée

- **Microsoft EDGE en mode compatibilité Internet Explorer 11**
- Microsoft Internet Explorer (fin du support juin 2022)
- Module d'extension Java **version 8**, la mise à jour la plus récente (la version 32 bits et la mise à jour automatique est recommandée) \*La version 8 est la seule supportée. Même si la version 9 est maintenant disponible, elle n'est pas compatible
- Pour les utilisateurs de Macintosh (Apple), une image virtuelle Windows respectant les configurations recommandées ci-haut peut être utilisée.

Le module d'extension Java n'est pas accepté par **Microsoft Edge (sauf en mode compatibilité IE)**, **Google Chrome** (à partir de la version 45) et **Firefox** depuis le printemps 2017.

#### **Note importante**

- Avoir d'abord les privilèges d'administrateur sur le poste de travail pour être en mesure de procéder à l'installation. Sinon, consulter le document **D épannage avec Java.**
- Le téléchargement automatique du module d'extension Java n'est plus offert, il faut consulter le site Web d'Oracle au lien [https://java.com/fr](https://java.com/fr/download/manual.jsp) [/download/manual.jsp](https://java.com/fr/download/manual.jsp)
- La partie administrative de Banner et certains systèmes Oracle Forms ne sont accessibles qu'à partir du réseau de l'Université Laval (RÉSUL).
- Pour les personnes à l'extérieur du campus ou qui utilisent un autre branchement que celui du RÉSUL (réseau RTSS par exemple), obtenir un accès privilégié (VPN) pour franchir la barrière de sécurité.

## <span id="page-1-0"></span>Étape 1 : Télécharger le module d'extension (plug-in) Java

S'il ne se trouve pas déjà sur le poste de travail, l'installation d'un module d'extension (plug-in) Java Web est obligatoire. Ce module permet de charger et d'interpréter une application Oracle Forms dans le navigateur (comme Banner 8 entre autre).

Visiter le site public d'Oracle et **installer la dernière mise à jour de la version 8** du module d'extension (plug-in). Ne pas installer la version 9**.**

- Cliquer sur le lien [Télécharger le logiciel Java pour Windows](https://java.com/fr/download/manual.jsp). => Assurez-vous de choisir la version **32 bits** (x86)
- Il vous sera possible de télécharger le module et de l'installer selon la méthode de votre choix (directement sur le poste ou par GPO par exemple).

## <span id="page-1-1"></span>Étape 2 : Installer le module d'extension (plug-in) Java

Exécuter le fichier d'installation téléchargé.

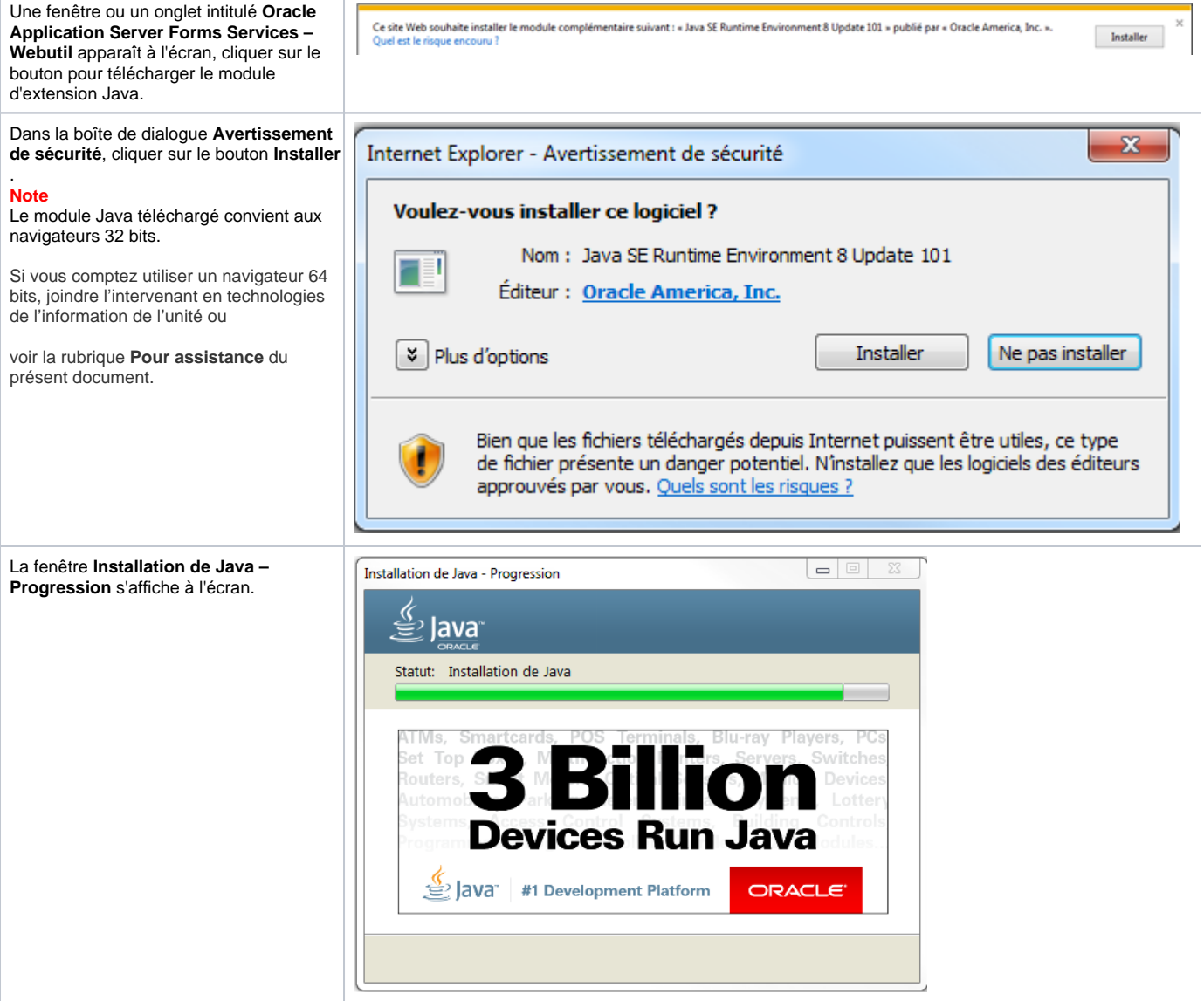

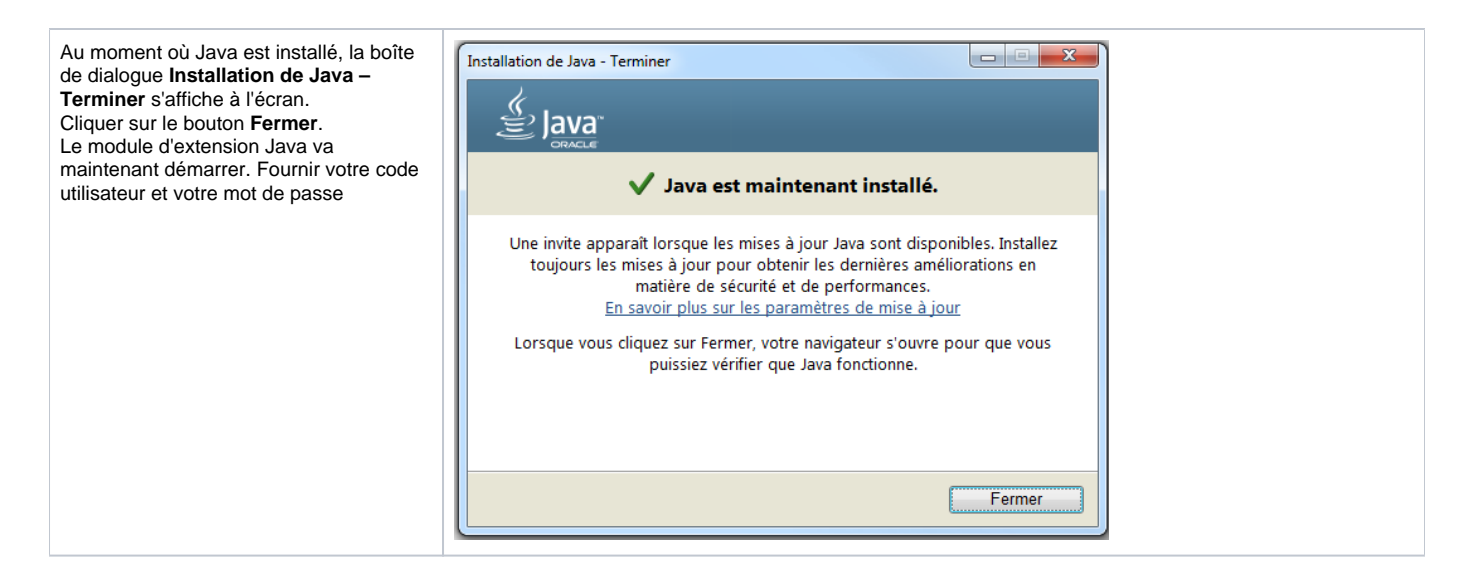

### <span id="page-2-0"></span>Étape 3 : Configurer le mode compatibilité IE dans EDGE

Il est obligatoire d'indiquer dans EDGE que Banner et les systèmes Oracle Forms doivent s'exécuter en mode compatibilité Internet Explorer.

Deux options sont possibles.

### <span id="page-2-1"></span>**Configuration locale**

#### **Autoriser le rechargement des sites préférés**

Dans les paramètres de EDGE, Section **Navigateur par défaut**, **Autoriser le rechargement des sites en mode Internet Explorer**.

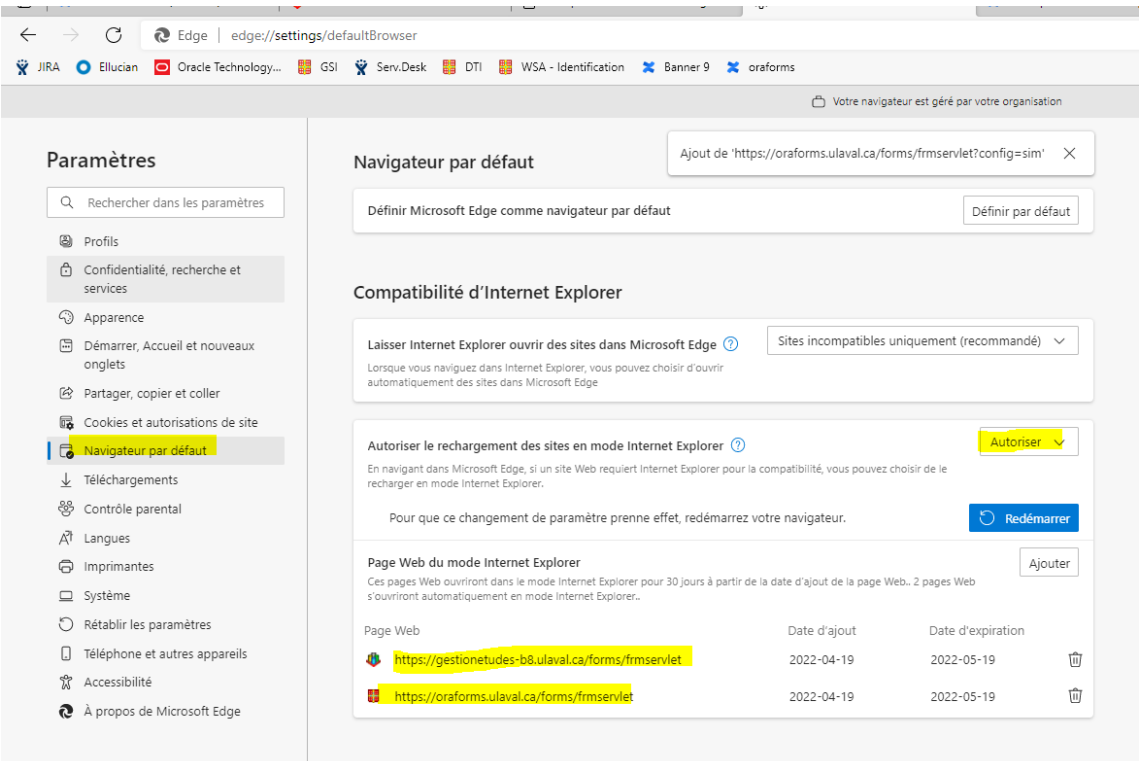

Ajouter les pages WEB que vous avez besoin d'utiliser.

- [https://oraforms.ulaval.ca](https://oraforms.ulaval.ca/forms/frmservlet)
- [https://gestionetudes-b8.ulaval.ca](https://gestionetudes-b8.ulaval.ca/forms/frmservlet)
- [https://gestionetudes-b8.form.ulaval.ca](https://gestionetudes-b8.form.ulaval.ca/forms/frmservlet)

Cette approche est locale à votre installation et doit être reconfirmée mensuellement.

#### **Recharger l'onglet en mode Internet Explorer (à chaque ouverture)**

Il est aussi possible de ne conserver aucune configuration et d'ouvrir un onglet en mode Internet Explorer

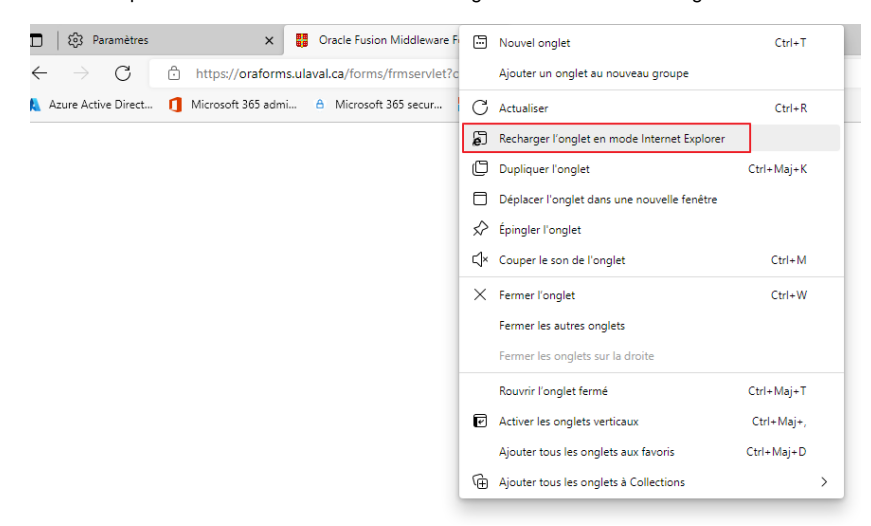

### <span id="page-3-0"></span>**Configuration commune d'entreprise (GPO)**

#### **\*\*Section s'adressant aux intervenants technologique des unités.\*\***

Pour la configuration par Group Policies, vous pouvez choisir d'appliquer les paramètres par "Utilisateur" ou par "Ordinateur". La preuve de concept a été effectuée avec une configuration "Ordinateur".

Le fichier XML contenant les liens pour rejoindre les applications est disponible à l'endroit suivant, vous devez en faire une copie et **le déposer sur un emplacement de votre choix, accessible à vos utilisateurs/ordinateurs**:

- Copier/coller ce lien dans l'explorateur windows **\\it.dti.ulaval.ca\DTI-partage\Installation\_Logiciels\Oracle (Java)\**
- Copier le fichier **sites.xml** à l'emplacement de votre choix.

Voici les deux paramètres à mettre dans une **GPO**:

Configuration Ordinateur Modèles d'administration Composants Windows Internet Explorer Utiliser la liste des sites Web en mode Entreprise d'Internet Explorer.

Appuyer sur "Activer" et inscrire le chemin du serveur où vous avez déposé le fichier **sites.xml** fourni par la DTI.

Exemple: \\ul.ca\Unites\dossier1\sites.xml

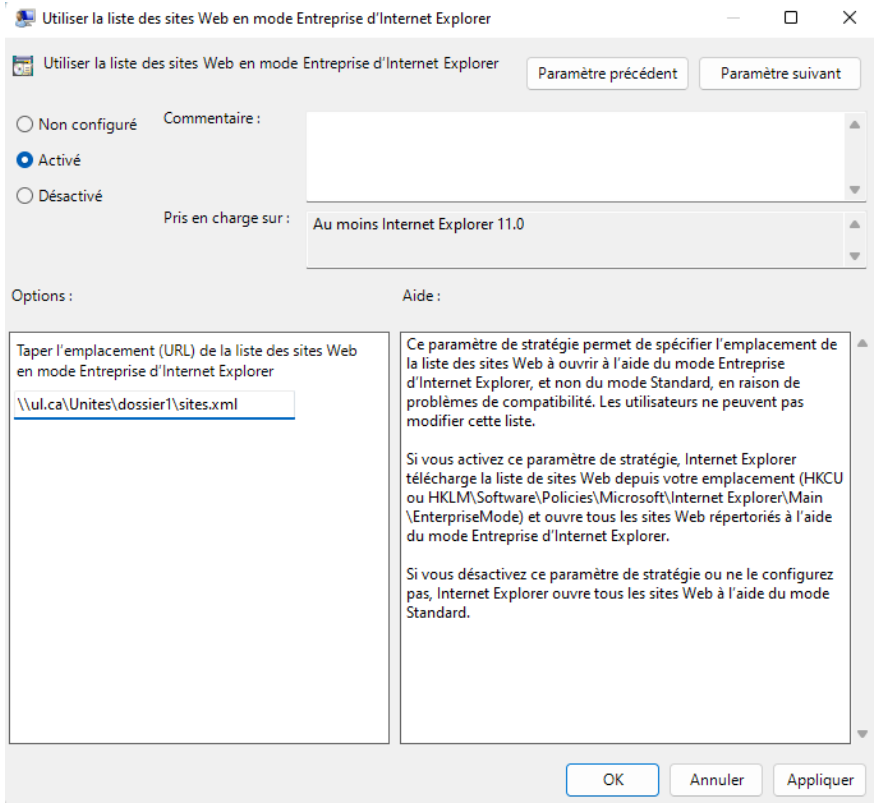

Configuration Ordinateur Modèles d'administration Microsoft Edge Configurer l'intégration d'Internet Explorer.

**Si vous ne voyez pas le dossier Microsoft Edge, c'est probablement qu'il manque le ADMX pour configurer votre GPO correctement. Voir le lien ici: [Créer et gérer le magasin central - Windows Client | Microsoft Docs](https://docs.microsoft.com/fr-ca/troubleshoot/windows-client/group-policy/create-and-manage-central-store)**

Activez le paramètre et choisir "Mode Internet Explorer".

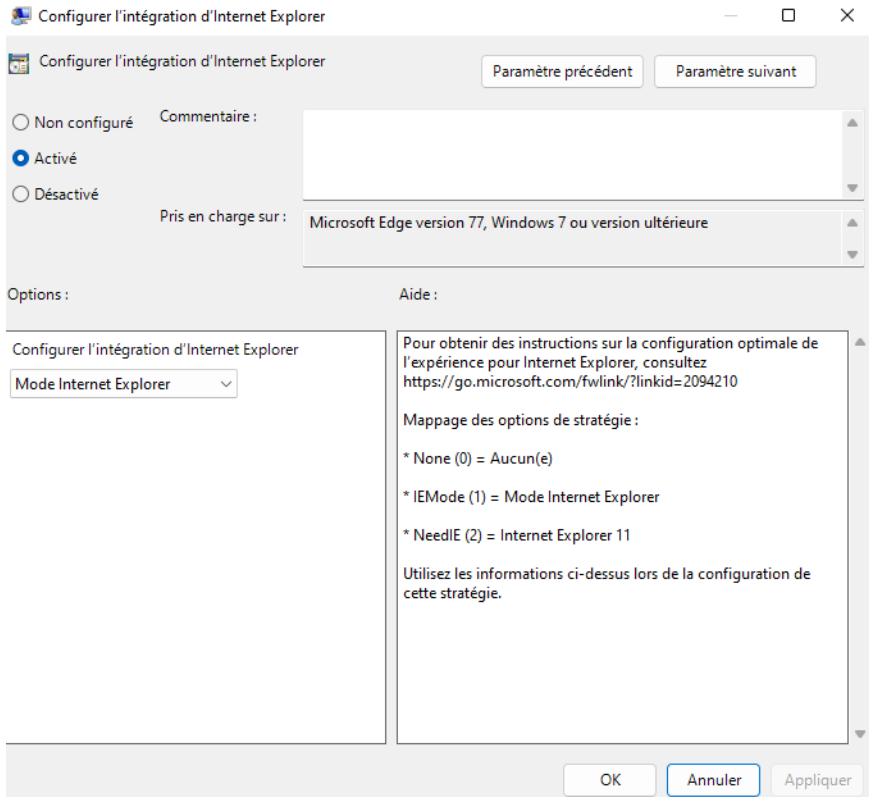

Si la GPO fonctionne, vous trouverez les sites Web contenus dans le fichier "sites.xml" sur le poste de travail visé, ici: <edge://compat/enterprise>

Référence: [Activer le mode Entreprise et utiliser une liste de sites \(Internet Explorer11 pour les professionnels de l'informatique\) - Internet Explorer |](https://docs.microsoft.com/fr-fr/internet-explorer/ie11-deploy-guide/turn-on-enterprise-mode-and-use-a-site-list)  [Microsoft Docs](https://docs.microsoft.com/fr-fr/internet-explorer/ie11-deploy-guide/turn-on-enterprise-mode-and-use-a-site-list)

Pour savoir si cette option est disponible, joindre l'intervenant en technologies de l'information de l'unité, voir la section **Pour assistance** du présent document.

## <span id="page-5-0"></span>Étape 4 : Démarrer l'application

Démarrer votre application avec **Microsoft EDGE** (obligatoire) :

- Pour Banner, voir le site sécurisé du Bureau du registraire pour connaitre les nouvelles adresses : <https://www.reg.ulaval.ca/espace-securise>(voir la section Banner 8 et Banner 9).
- Pour les autres systèmes Oracle Forms, le lien débute par<https://oraforms.ulaval.ca/forms/frmservlet?...>voir avec le pilote de l'application pour connaitre lien complet.

### <span id="page-6-0"></span>Étape 5 : Autoriser le chargement des certificats de sécurité

- 1. Si ce n'est pas déjà fait, autoriser le chargement de certificats de sécurité. Un message d'avertissement similaire à la boîte de dialogue **Informations de sécurité** s'affiche à l'écran.
- 2. Vérifier les noms et éditeurs attendus (voir ciaprès).
- 3. **Cocher** la case **Ne plus afficher ce message pour les applications de l'éditeur et de l'emplacement ci-dessus**.
- 4. Cliquer sur le bouton **Exécuter**.

NB : Si vous rencontrez des difficultés avec cette étape voir le document **Dépannage avec Java.**

Les **noms** et **éditeurs** attendus sont :

- **Nom** :
	- **OracleForms**
	- Banner By Ellucian
- **Éditeur** :
	- Oracle America, inc.
	- Ellucian Inc.
	- $\bullet$ Université Laval
- **De** :
	- Banner :
		- https://gestionetudes-b8.ulaval.ca/ (P ROD)
		- https://gestionetudes-b8.form.ulaval. ca/ (FORM)
		- https://gestionetudes-b8.appj.ulaval. ca/ (APPJ)
		- https://gestionetudes-b8.app.ulaval. ca/ (APP)
		- Et ainsi de suite pour les autres environnements DEV et TEST.
	- Autres systèmes Oracle Forms :
		- https://oraforms.ulaval.ca/ (PROD)
		- https://oraforms.app.ulaval.ca (APP)
		- https://oraforms.apppr.ulaval.ca (APP PR)
		- https://oraforms.dev.ulaval.ca (DEV)
		- https://oraforms.devpr.ulaval.ca (DEV PR)

Banner : × **Voulez-vous exécuter l'application ?** Nom: **OracleForms Editeur:** Oracle America, Inc. Emplacement: https://gestionetudes-b8.ulaval.ca Cette application sera exécutée sans restriction d'accès, ce qui peut représenter un risque pour votre ordinateur et vos informations personnelles. N'exécutez cette application que si vous faites confiance à l'emplacement et à l'éditeur ci-dessus. Ne plus afficher ce message pour les applications de l'éditeur et de l'emplacement ci-dessus Plus d'informations Exécuter Annuler Autres systèmes Oracle Forms $\boldsymbol{\mathsf{x}}$ **Voulez-vous exécuter l'application ?** Nom: **OracleForms Editeur:** Orade America, Inc. Emplacement: https://oraforms.ulaval.ca Cette application sera exécutée sans restriction d'accès, ce qui peut représenter un risque pour votre ordinateur et vos informations personnelles. N'exécutez cette application que si vous faites confiance à l'emplacement et à l'éditeur ci-dessus. Ne plus afficher ce message pour les applications de l'éditeur et de l'emplacement ci-dessus f Plus d'informations **Exécuter Annuler** 

### <span id="page-7-0"></span>Étape 6 : Se connecter à l'application

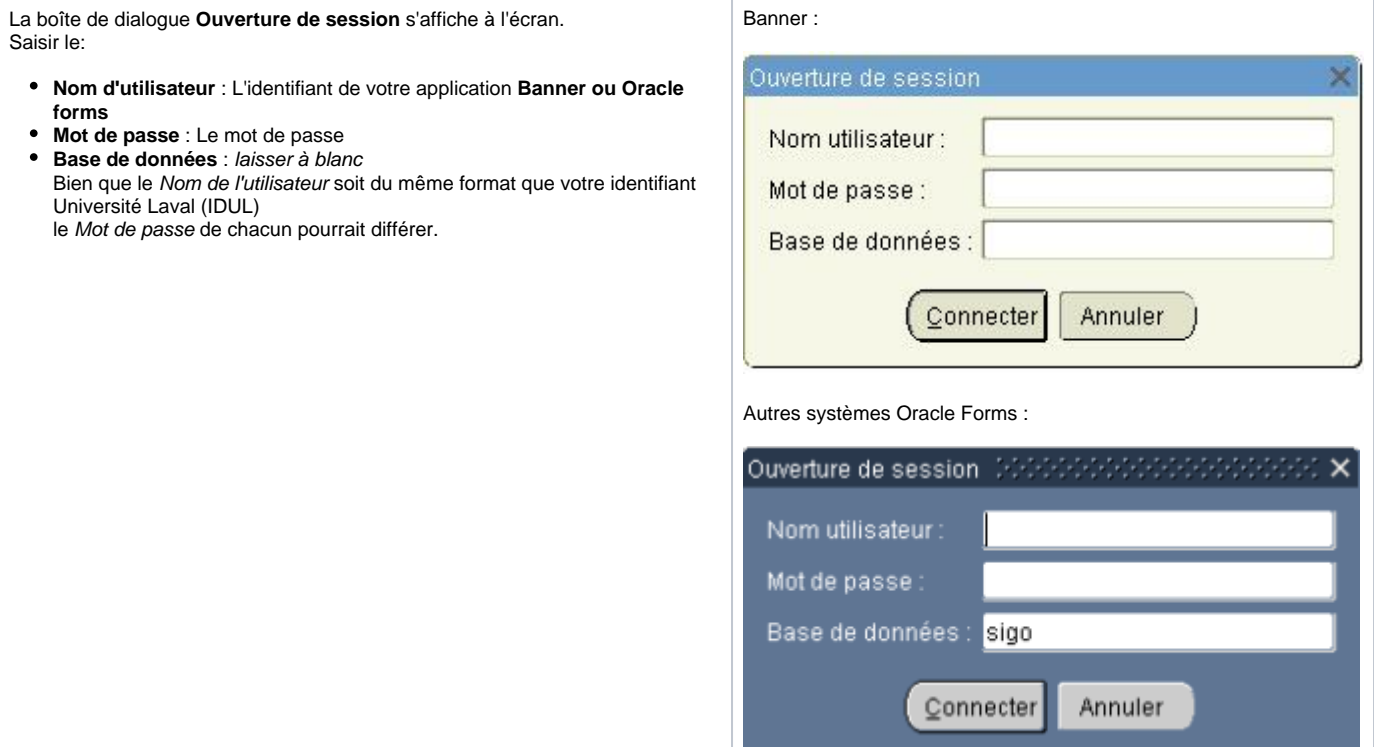

## <span id="page-7-1"></span>Étape 7 : Complément d'installation

Quelques étapes pourraient s'ajouter selon la situation.

Consulter le guide **Dépannage avec Java** pour plus de détails si vous rencontrez les situations suivantes (ou toute autre) :

- **Dois-je permettre la mise à jour automatique de Java ?**
- **Quoi faire avec l'avertissement Version indisponible de Java demandée ?**  $\bullet$
- **Quoi faire avec le module complémentaire "Java (tm) Plug-In SSV Helper" ?**
- **Quoi faire si l'application est bloquée par la sécurité Java ?**
- **J'ai commandé un rapport qui produit un fichier à télécharger mais rien n'apparait ? (débloquer les fenêtres intempestives)**

### <span id="page-7-2"></span>Étape 8 : Faire évoluer le module Java

Il est maintenant recommandé et requis de procéder à la mise à jour du module Java vers la version 8 et de suivre le rythme de sortie des correctifs de cette version. Cependant, **la version 9 n'est pas supportée** et ne sera pas proposée lors des mises à jour automatiques de la version 8.

Au besoin, joindre l'intervenant en technologies de l'information de l'unité ou consulter le guide **Dépannage avec Java**, voir la rubrique **Pour assistance** du présent document.